# **ALM5 PRO Unattended Installation gui**

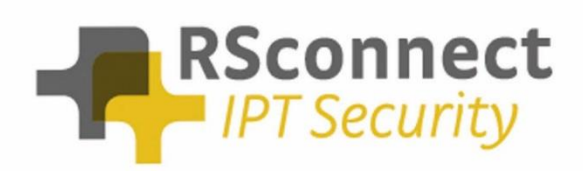

Oude Oeverstraat 120-4 6811 JZ Arnhem The Netherlands

t: +31(0) 88 1221 800 f: +31(0) 88 1221 899 [www.rsconnect.net](http://www.rsconnect.net/) [info@rsconnect.net](mailto:info@rsconnect.net)

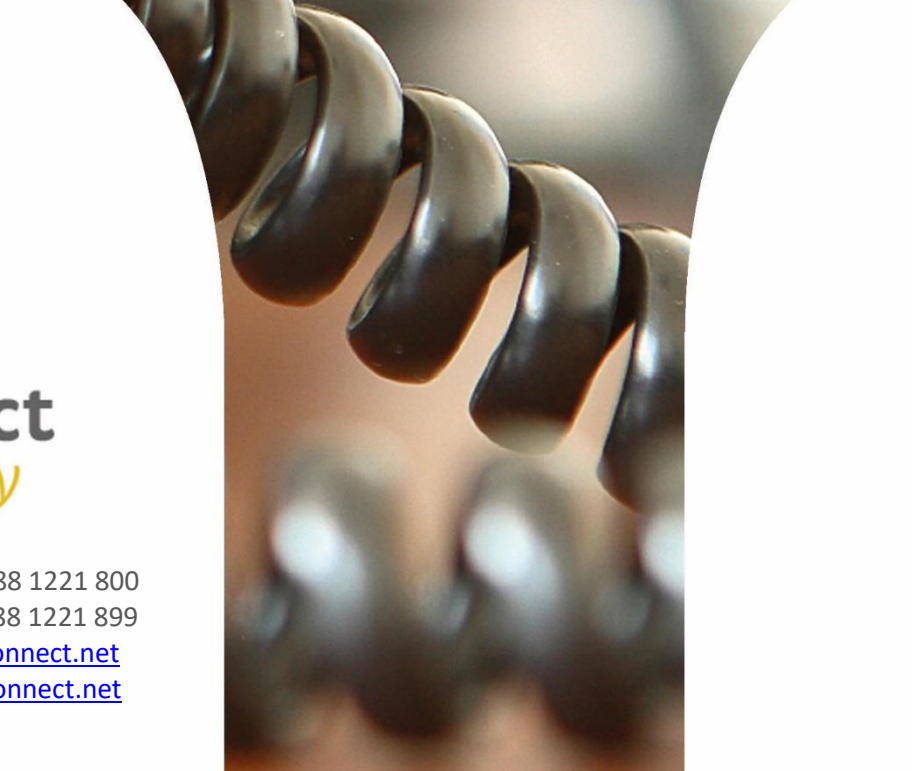

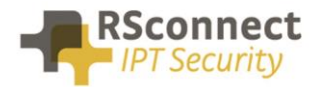

# **ALM Requirements**

#### **> Supported Operating Systems**

- Windows XP Home & Professional (SP1 & SP2)
- Windows 2003 Server (x86 or x64)
- Windows Vista (x86 or x64)
- Windows 7 (x86 or x64)
- Windows 8.x
- Windows 10

From ALM 4 Windows 2000 is no longer supported. From ALM 5 Windows XP is no longer supported.

#### **> Supported Cisco Unified Communications Manager (CallManager) version**

- Cisco CallManager 3.x
- Cisco CallManager 4.x
- Cisco UCM 4.3
- Cisco UCM 5.x
- Cisco UCM 6.x
- Cisco UCM 7.x
- Cisco UCM 8.x
- Cisco UCM 9.x
- Cisco UCM 10.x
- Cisco UCM 11.x
- Cisco UCM 12.x
- Cisco CallManager Express 7.x
- Cisco CallManager Express 8.x

#### **> Supported Cisco IP Phone models**

- Any Cisco IP Phone model 69xx, 78xx, 79xx, 88x, 89xx or 99xx with support of Extension Mobility
- Any Cisco IP Phone with PC Port (for automatic detection)

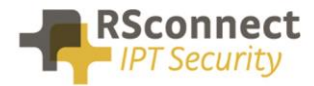

# **Installation**

Before installing the program, be sure that a previous installation is uninstalled correctly. Be sure to have administration rights before installing the software.

Run the ALM Setup wizard. If necessary change the default installation path ("c:\program files\ALM -Automatic Login Module").

If you like to have a desktop icon, check the "create a desktop icon" when asked. Default this option is unchecked.

It is not necessary to restart the PC after installation.

For remote installation from a server, it is possible to run the installation without notice.

To use this, run the setup with the following parameters<sup>i</sup>:

#### **/SILENT**

the dialog "This will install ALM – Automatic Login Module. Do you wish to continue?" will be shown, a progress bar and eventually error messages.

#### **/VERYSILENT**

Same as above, but without displaying the progress bar

#### **/SP-**

Using this additional parameter suppress the "This will install ALM – Automatic Login Module. Do you wish to continue?" dialog.

#### **/SUPPRESSMSGBOXES**

using this additional parameter suppress all messages boxes.

#### **/DIR="path"**

Use this setting to override the default installation directory ("c:\program files\ALM – Automatic Login Module"). Be sure to specify a full path. (drive and directory).

#### **/LOG="filename"**

Useful when installing silent to view errors afterwards.

#### **/NOCANCEL**

User cannot cancel the installation

Example: ALM Setup /SP- /SILENT /SUPPRESSMSGBOXES /DIR="d:\ALM"

ALM will be installed in "d:\ALM"; No "This will install…" question is asked; No errors will be shown;

The only thing the user will see is a progress bar.

ALM5 PRO unattended installation guide<br>
3

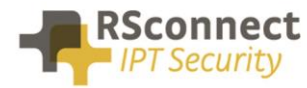

# **Upgrade**

Using the following command prompt code an upgrade of the ALM can be done without the need to run the entire setup.

- *cd "c:\program files (x86)\ALM - Automatic Login Module"*

*- NET stop "ALM Detect Service"*

*- Copy almmodule.exe and almdetect.exe to the destination folder, overwriting the existing ALM files in "c:\program files (x86)\ALM - Automatic Login Module"*

*- enter "almdetect/regserver" in command prompt in "c:\program files (x86)\ALM – Automatic Login Module" to register the executable (depending on granted permissions it might be required to run this in an administrator command prompt) - NET start "ALM Detect Service"*

# **Uninstallation**

Uninstalling the software is possible through "add/remove programs" from the configuration screen of windows. There is no need to restart after uninstalling the software.

For remote uninstalling, run the appropriate uninstall.exe, which can be found in the installation directory, with or without the following parameters:  $1$ 

#### **/SILENT**

No questions are asked, but errors and a progress bar will be shown.

#### **/VERYSILENT**

Same as /SILENT, but progress bar is suppressed.

#### **/SUPPRESSMSGBOXES**

Using this additional parameter suppress all messages boxes.

<sup>1</sup> The /SILENT and the /VERYSILENT options are mutually exclusive.

<sup>-</sup> c:

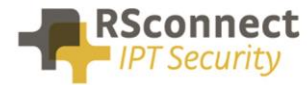

### **Ordering Information**

Please send your quotation requests to sales@rsconnect.net along with the number of licenses you require.

1 license is required for 1 PC/Phone combination, the license is not user or phone based. If two employees use 1 computer in combination with 1 IP Phone you will require 1 license.

### **Additional Information**

For any additional information please contact or visit:

- United Kingdom: +44 203 608 8259
- Other countries: +31 88 1221 800
- http://www.rsconnect.net
- sales@rsconnect.net

 $\ddot{\phantom{a}}$